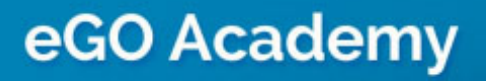

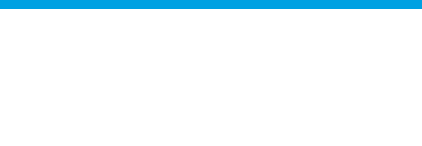

## How to create a Keyset

..................................................................................................................................................................

The application manager can create keysets for each property and manage them easily.

To do so, take the following steps:

**1.** Click the '**Properties**' tab;

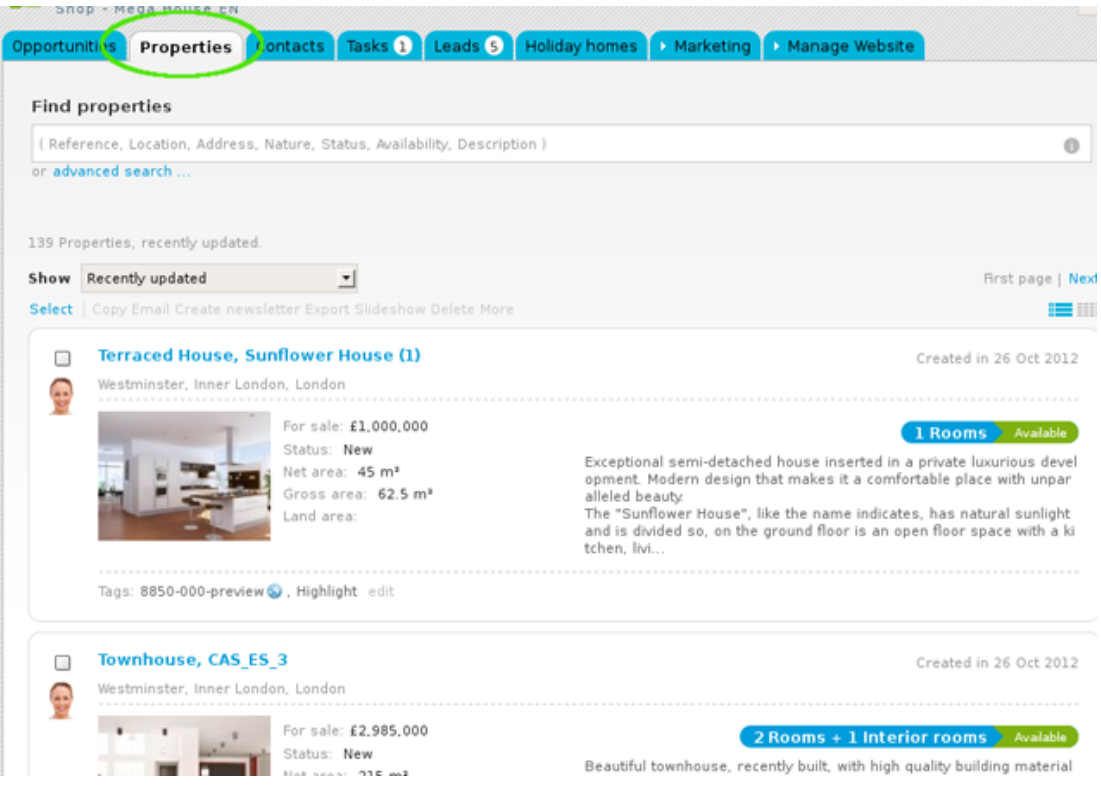

## **2.** Access the property details page you want to create a keyset;

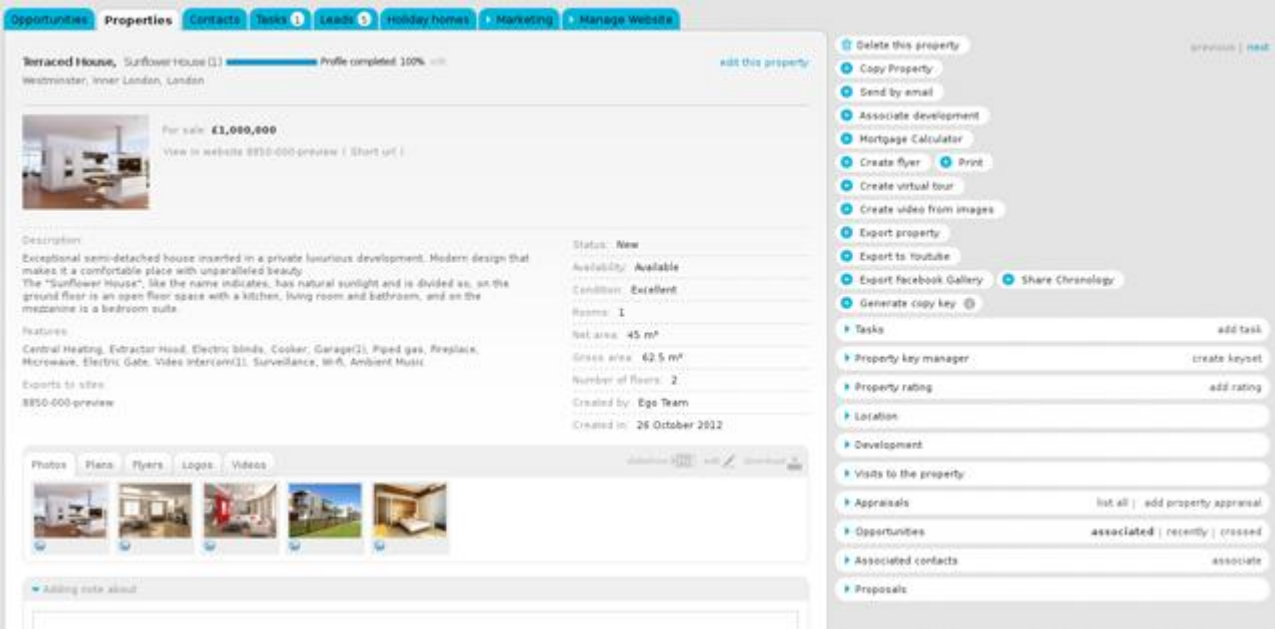

## **3.** On the right sidebar, click '**Create keyset**';

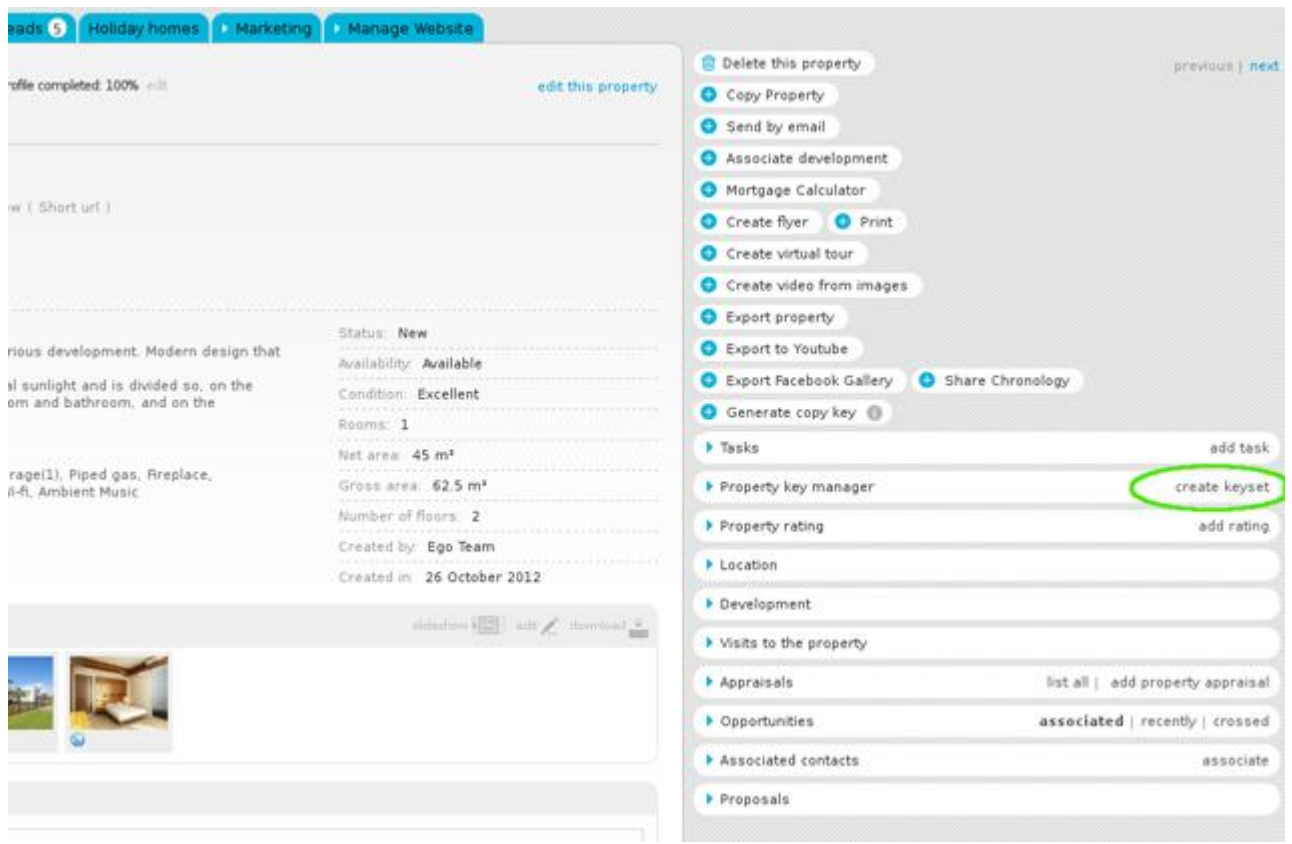

**4.** A new window will appear on your screen. Enter all the information regarding the keys. Start by giving the group of keys a name;

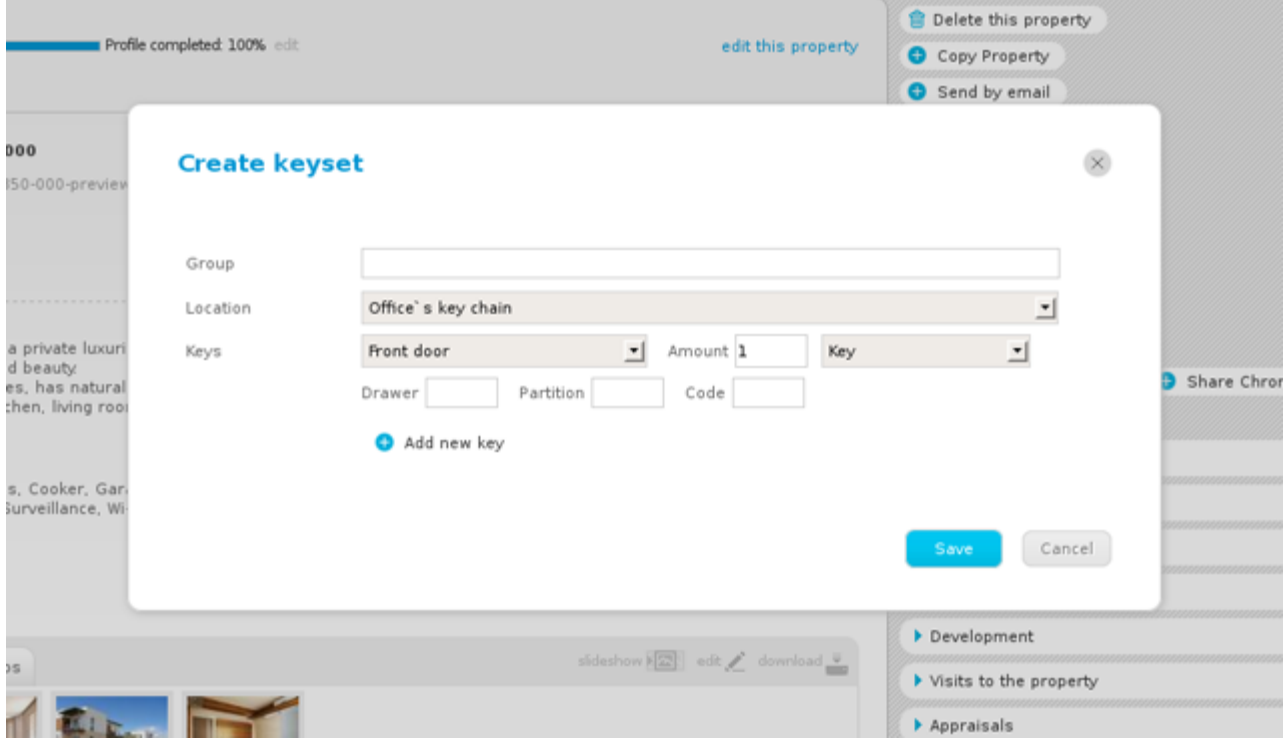

**5.** In the '**Location**' field, choose one of the following options: office keychain or office vault. If neither of these options is applicable, then create a new one by clicking '**Create new**';

You can also manage the various locations available by clicking '**Manage**'. Here you can delete the options that are no longer relevant.

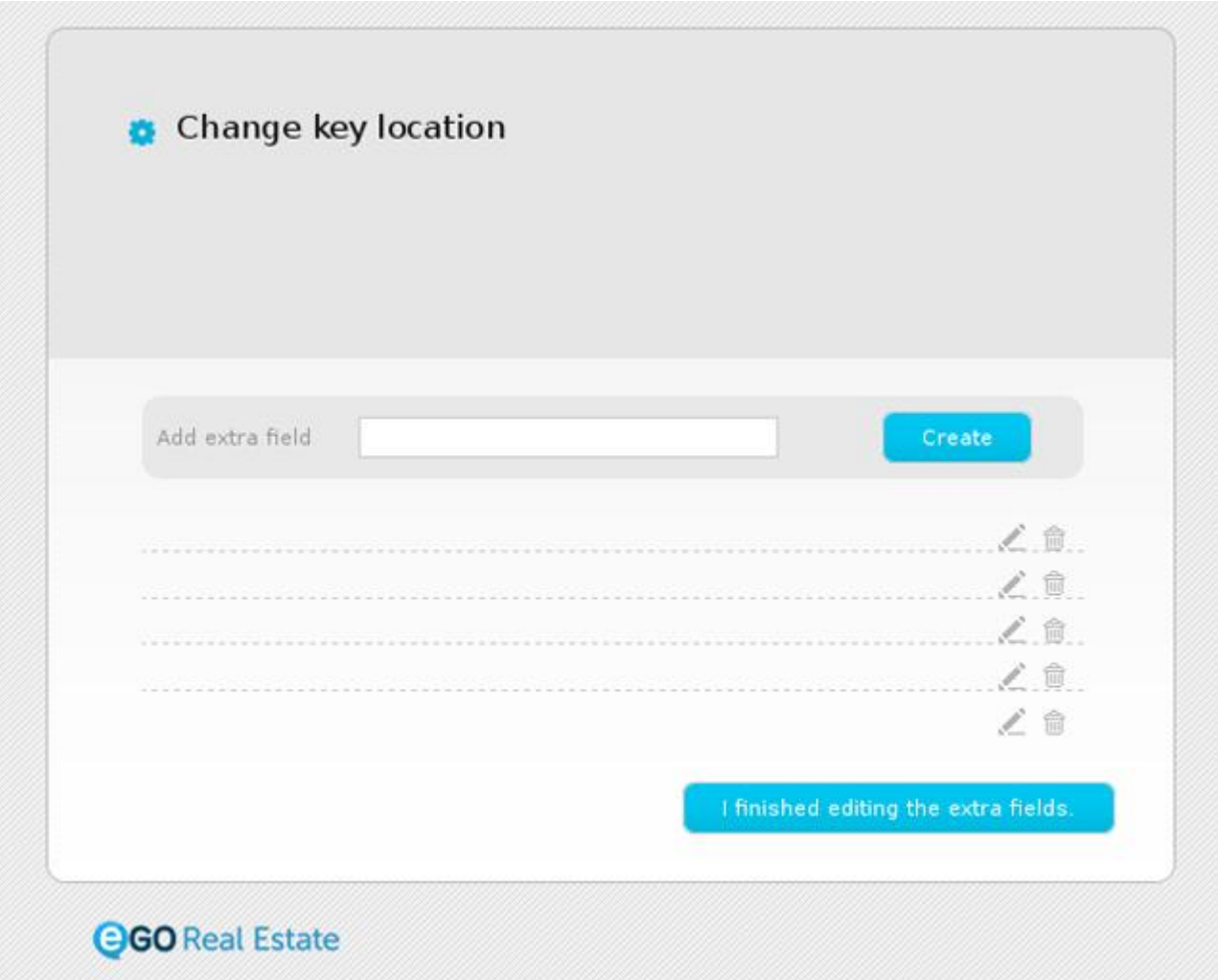

Learn more at: [http://academy.egorealestate.com](http://academy.egorealestate.com/)

..................................................................................................................................................................

**Questions:** [support@egorealestate.com](../../Academia-Passo%201/support@egorealestate.com)